# **Install or Upgrade to ESXi 8.X on UCS C240 M6SX**

## **Contents [Introduction](#page-0-0) [Prerequisites](#page-0-1) [Requirements](#page-0-2)** [Components Used](#page-0-3) **[Configure](#page-0-4) [Verify](#page-16-0) [Troubleshoot](#page-16-1)**

# <span id="page-0-0"></span>**Introduction**

<span id="page-0-1"></span>This document describes the installation or Upgrade to ESXi 8.x on UCS 240 M6 Servers.

# **Prerequisites**

ESXi - Operating System for VMWare UCS - Unified Computing System CIMC - Cisco Integrated Management Controller vKVM - Virtual Keyboard Video Mouse vDVD - Virtual DVD ISO - ISO Image UEFI - Unified Extensible Firmware Interface EULA - End User License Agreement VLAN - Virtual Local Area Network IPV4 - Internet Protocol version 4

### <span id="page-0-2"></span>**Requirements**

<span id="page-0-3"></span>There are no specific requirements for this document.

### **Components Used**

The information in this document is based on UCS C240 M6SX server.

Cisco Custom image filename = VMware-ESXi-8.0.U2-22380479-Custom-Cisco-4.3.2-c.iso

The information in this document was created from the devices in a specific lab environment. All of the devices used in this document started with a cleared (default) configuration. If your network is live, ensure that you understand the potential impact of any command.

# <span id="page-0-4"></span>**Configure**

Step 1. Download the Cisco Custom Image for [ESXi 8.x.](https://support.broadcom.com/group/ecx/productfiles?subFamily=VMware%20vSphere&displayGroup=VMware%20vSphere%20-%20Enterprise&release=8.0&os=&servicePk=202627&language=EN)

|    | <b>BROADCOM</b> Products Solutions |                                                        |                            | Support and<br>Services         | Company                      | How To<br>Buy     |     |   | $Q Q L B$     |   | $\checkmark$            |
|----|------------------------------------|--------------------------------------------------------|----------------------------|---------------------------------|------------------------------|-------------------|-----|---|---------------|---|-------------------------|
| Ξ< |                                    | $\leftarrow$ VMware vSphere - Enterprise 8.0           |                            |                                 |                              |                   |     |   |               |   | ? Product Download Help |
| Q  | My Dashboard                       | <b>Primary Downloads</b>                               | <b>Drivers &amp; Tools</b> | Open Source                     | <b>Custom ISOs</b>           | <b>OEM Addons</b> |     |   |               |   |                         |
| œ  | My Entitlements                    | $\Omega$<br>cisco                                      |                            |                                 |                              | $\odot$           | 8.0 | ÷ | 202627        | ÷ | English<br>÷            |
| ⊕  | My Downloads                       |                                                        |                            |                                 |                              |                   |     |   |               |   | Expand All              |
| ₩ੇ | My Cases                           |                                                        |                            | Release                         |                              |                   |     |   |               |   |                         |
| Ð  | <b>Trials &amp; Beta</b>           | Cisco Custom Image for ESXi 8.0U2<br><b>Install CD</b> |                            | <b>ESXI</b><br>8.0U2            | Release Level Info<br>207250 |                   |     |   | $\rightarrow$ |   |                         |
| 1Ē | Documentation                      | Cisco Custom Image for ESXi 8.0U1<br><b>Install CD</b> |                            | Release<br><b>ESXi</b><br>8.0U1 | Release Level Info<br>207232 |                   |     |   |               |   | >                       |
| O  | <b>Security Advisories</b>         | Cisco Custom Image for ESXi 8.0 Install<br>CD          |                            | Release<br><b>ESXI 8.0</b>      | Release Level Info<br>207212 |                   |     |   |               |   | $\rightarrow$           |
| 6  | All Products                       | 1 to 3 of 3 records                                    |                            |                                 |                              |                   |     |   |               |   |                         |
| ඔ  | <b>Contact Support</b>             |                                                        |                            |                                 |                              |                   |     |   |               |   |                         |

*Broadcom Download Page*

### Step 2.From the CIMC page, click **Launch vKVM**.

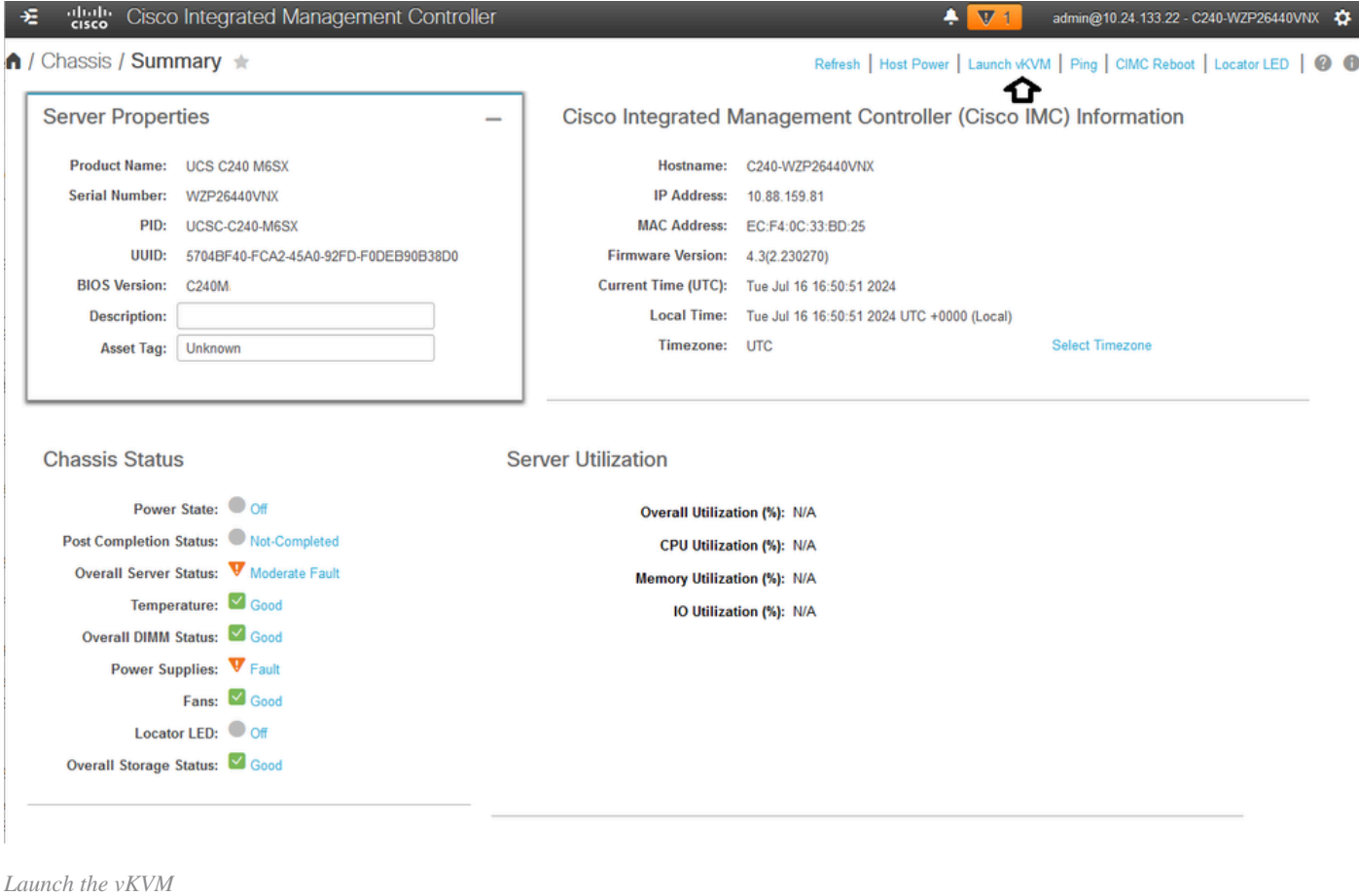

Step 3. On the KVM page, click **Virtual Media > vKVM-Mapped vDVD**.

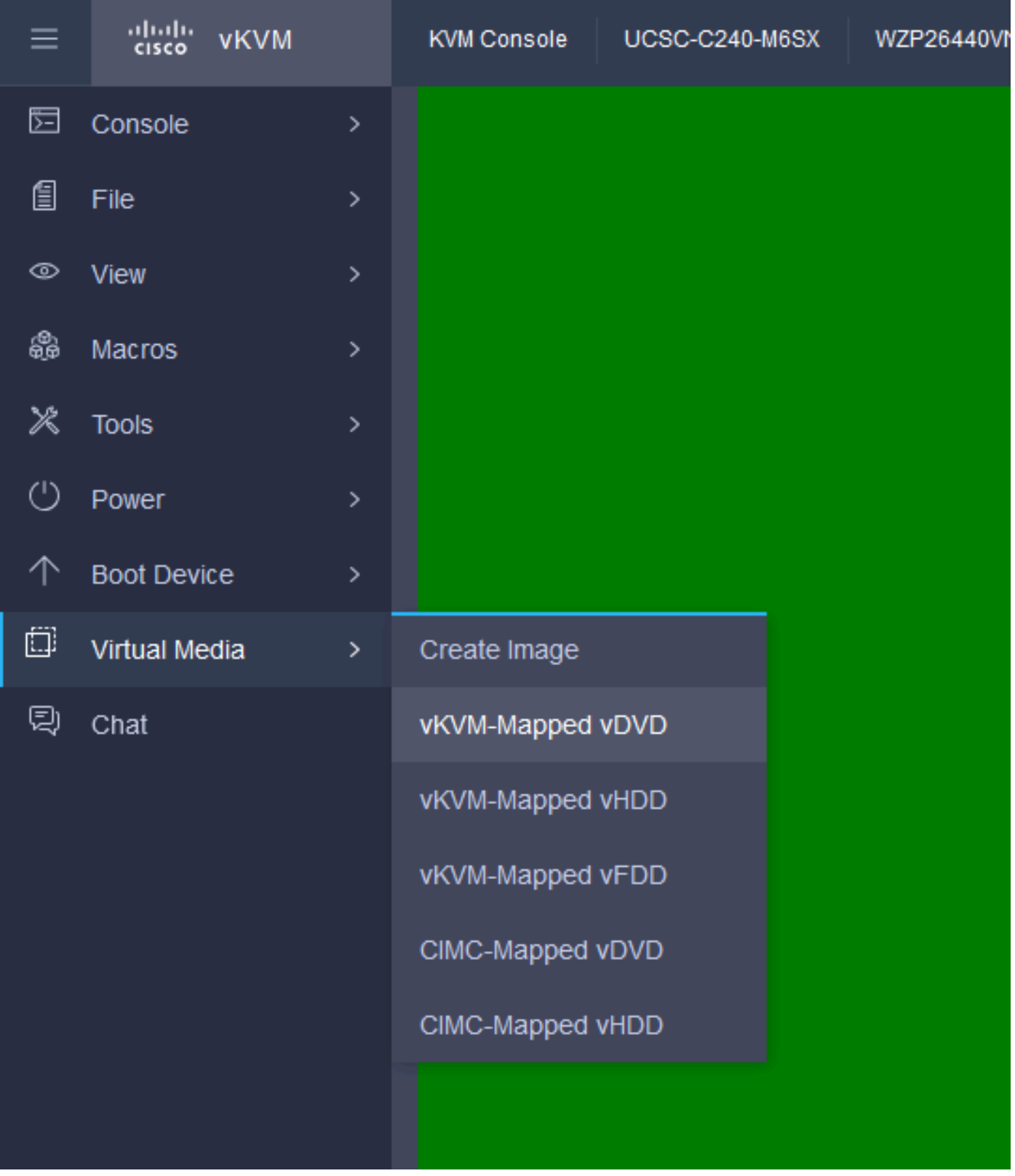

*vKVM Mapped vDVD*

Step 4. Browse and select the **ISO Image Previously Downloaded**.

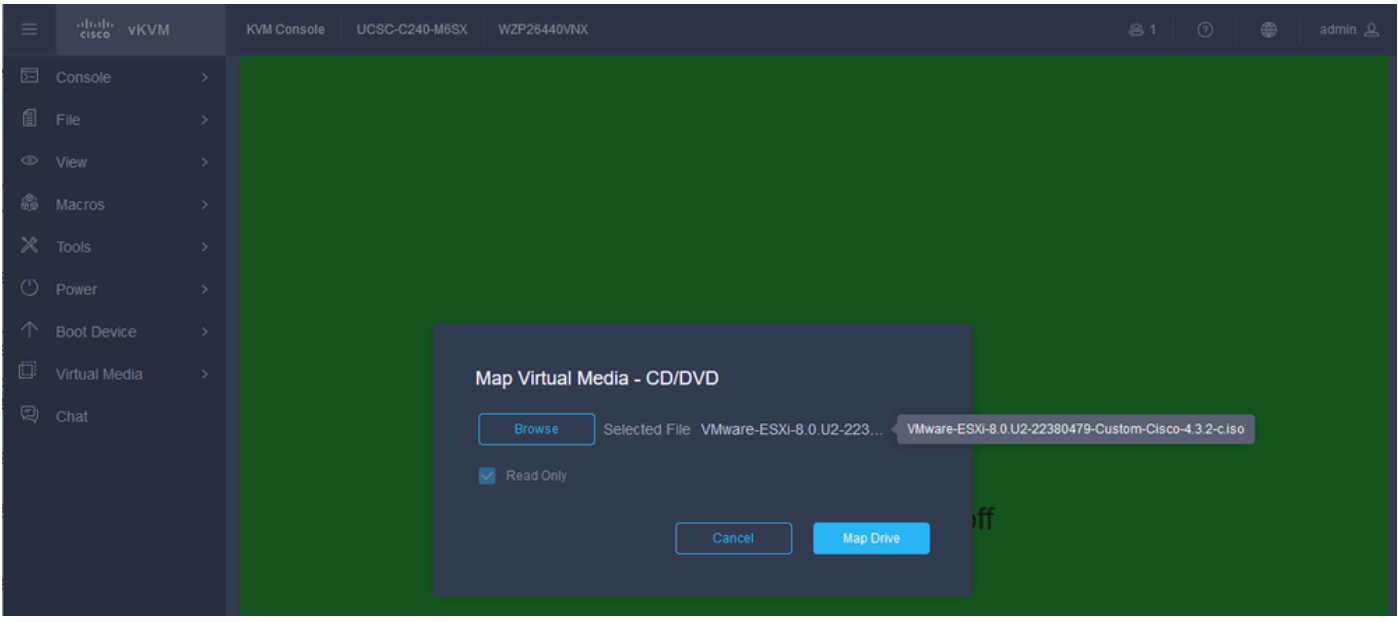

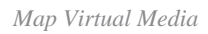

### Step 5. Click **Power > Power On System**.

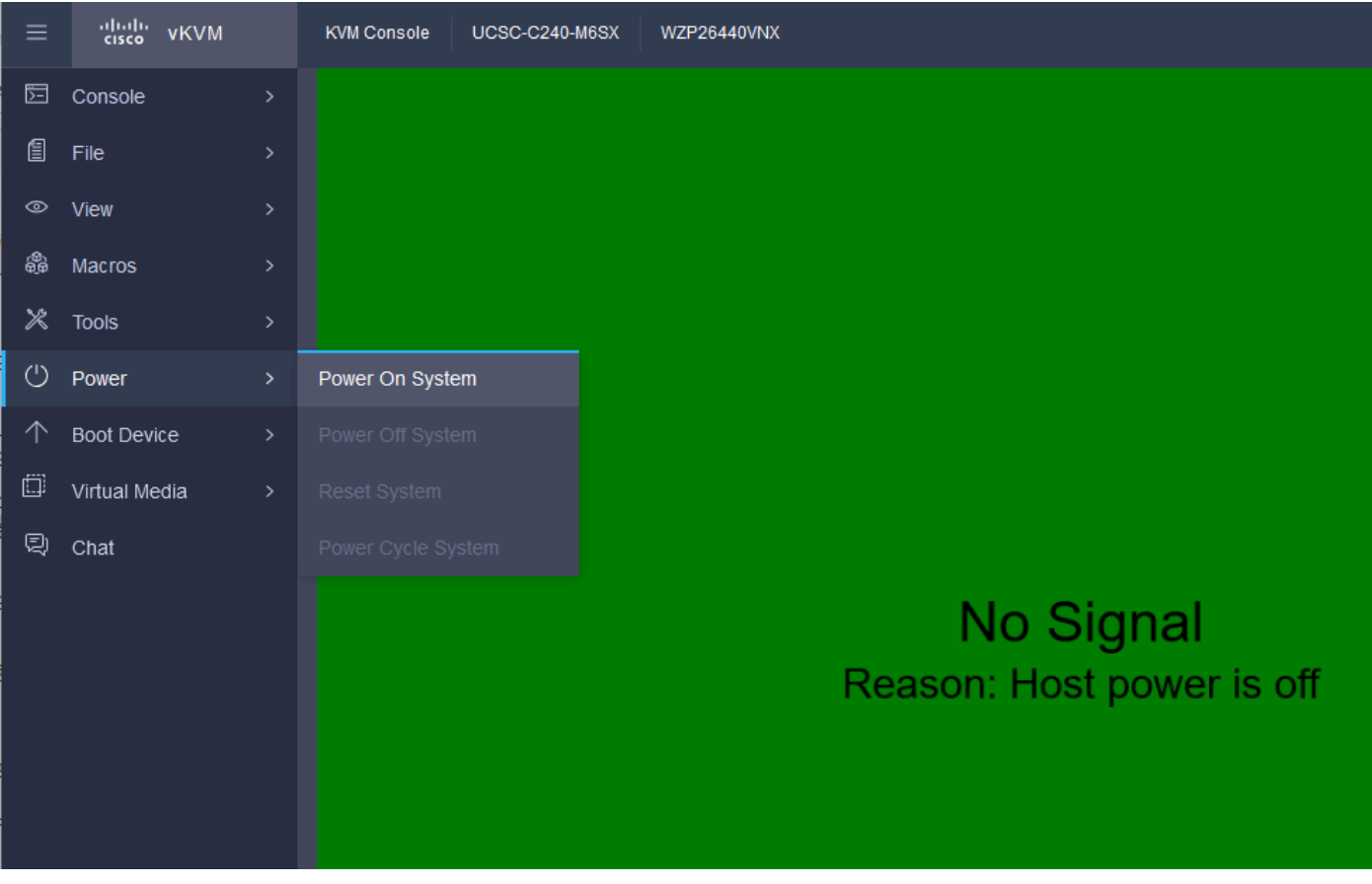

*Power On*

Step 6. When the server is booting, press **F6** to get the **Boot Menu**.

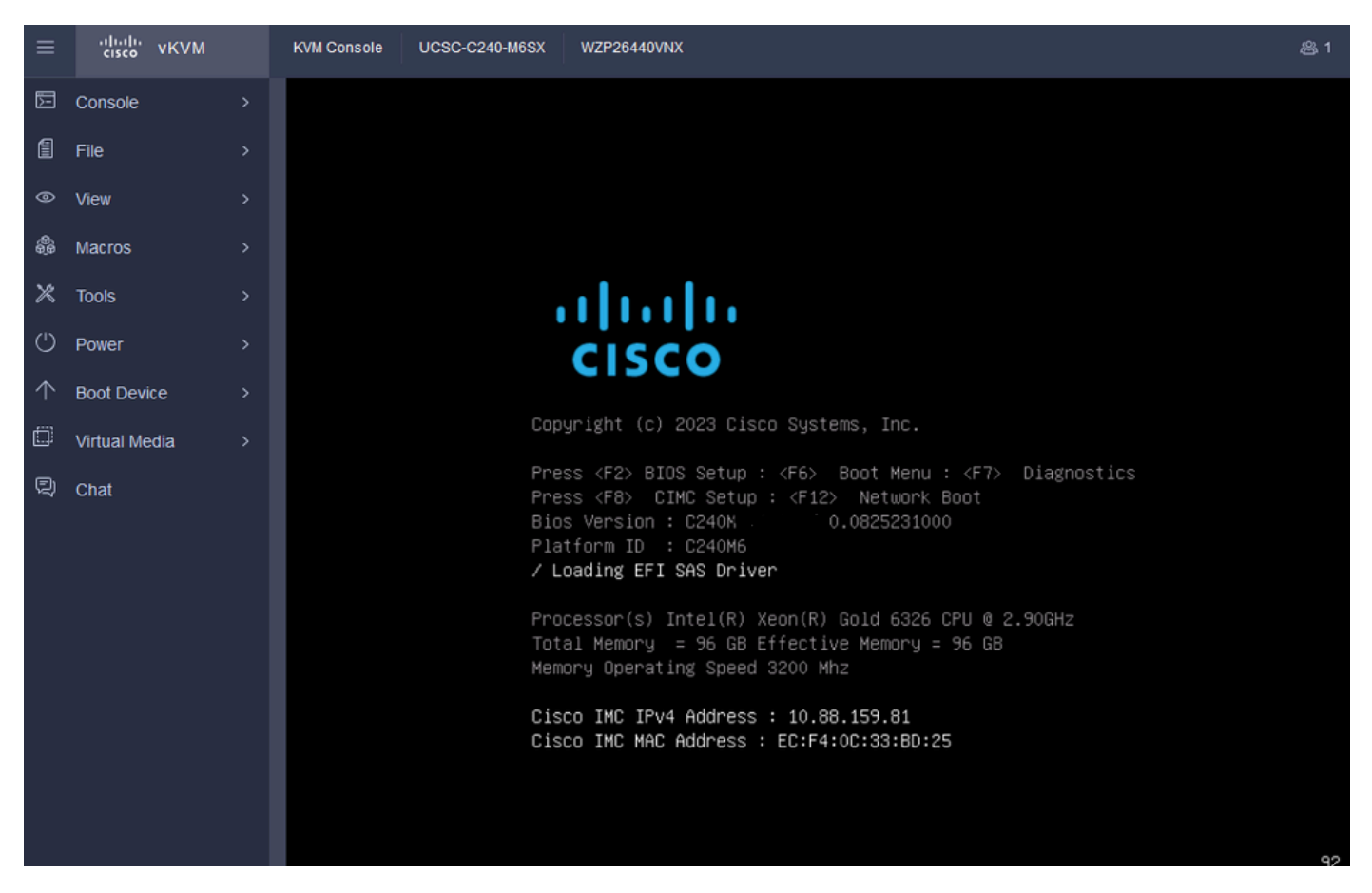

*F6 for Boot Menu*

Step 7. At the **Boot Menu**, select the **UEFI: Cisco vKVM-Mapped vDVD2.00**.

| $\equiv$                | "linli" VKVM        |               | <b>KVM Console</b> | <b>UCSC-C240-M6SX</b> | WZP26440VNX                                                                         | 881<br>⊚<br>⊕<br>admin & |
|-------------------------|---------------------|---------------|--------------------|-----------------------|-------------------------------------------------------------------------------------|--------------------------|
| 囩                       | Console             | $\rightarrow$ |                    |                       |                                                                                     |                          |
| @                       | File                | $\mathcal{P}$ |                    |                       |                                                                                     |                          |
|                         | $\circledcirc$ View | $\rightarrow$ |                    |                       |                                                                                     |                          |
| ಷಿ                      | Macros              | $\rightarrow$ |                    |                       |                                                                                     |                          |
| $\mathcal{\mathcal{X}}$ | <b>Tools</b>        | $\rightarrow$ |                    |                       |                                                                                     |                          |
| ↻                       | Power               | $\rightarrow$ |                    |                       | Please select boot device:                                                          |                          |
| ∧                       | <b>Boot Device</b>  | $\rightarrow$ |                    |                       | <b>VMware ESXi</b>                                                                  |                          |
| Ö                       | Virtual Media       | $\rightarrow$ |                    |                       | UEFI: Built-in EFI Shell                                                            |                          |
| Q                       | Chat                |               |                    |                       | UEFI: HTTP IPv4 Cisco X550-TX 10 Gig LOM<br>UEFI: PXE IPv4 Cisco X550-TX 10 Gig LOM |                          |
|                         |                     |               |                    |                       | UEFI: HTTP IPv6 Cisco X550-TX 10 Gig LOM                                            |                          |
|                         |                     |               |                    |                       | UEFI: HTTP IPv4 Cisco X550-TX 10 Gig LOM                                            |                          |
|                         |                     |               |                    |                       | UEFI: PXE IPv4 Cisco X550-TX 10 Gig LOM                                             |                          |
|                         |                     |               |                    |                       | UEFI: HTTP IPv6 Cisco X550-TX 10 Gig LOM                                            |                          |
|                         |                     |               |                    |                       | UEFI: Cisco vKVM-Mapped vDVD2.00                                                    |                          |
|                         |                     |               |                    |                       | Enter Setup                                                                         |                          |
|                         |                     |               |                    |                       | ↑ and ↓ to move selection                                                           |                          |
|                         |                     |               |                    |                       | ENTER to select boot device                                                         |                          |
|                         |                     |               |                    |                       | ESC to boot using defaults                                                          |                          |
|                         |                     |               |                    |                       |                                                                                     |                          |

*Select the vDVD*

Step 8. After the selection, ESXi starts loading the Installer.

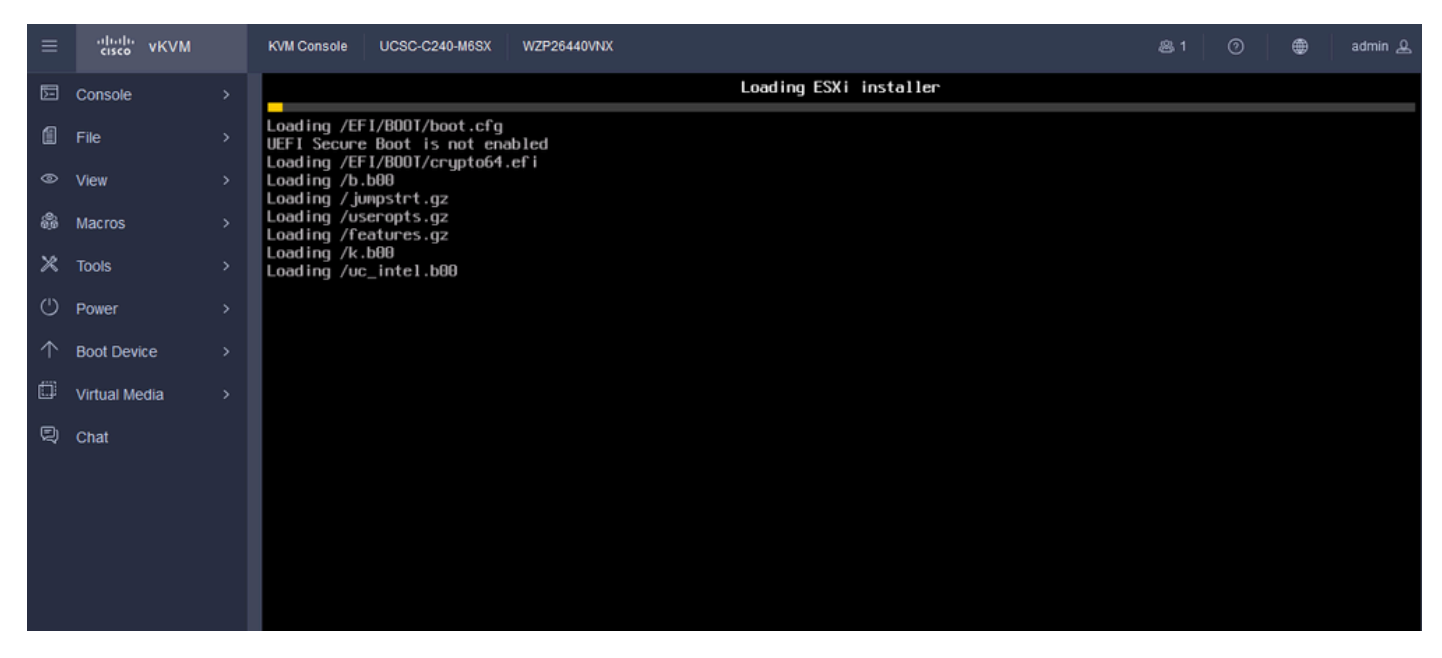

*ESXi Installer*

Step 9. You are presented with the ESXi Install Welcome Screen to Continue or Cancel. Press **Enter** to Continue.

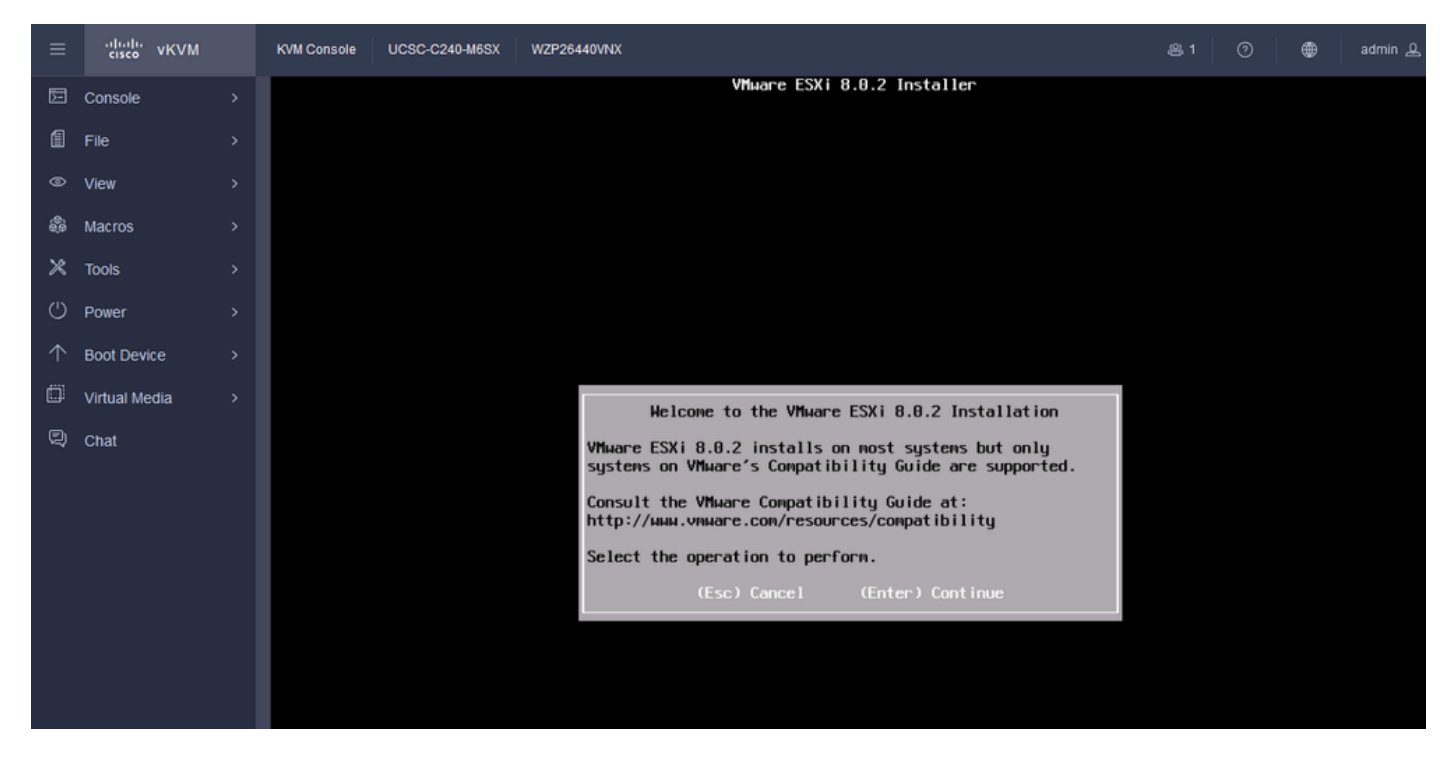

*ESXi Welcome Screen*

Step 10. After you continue, the EULA Screen is presented. Press **F11** to Accept.

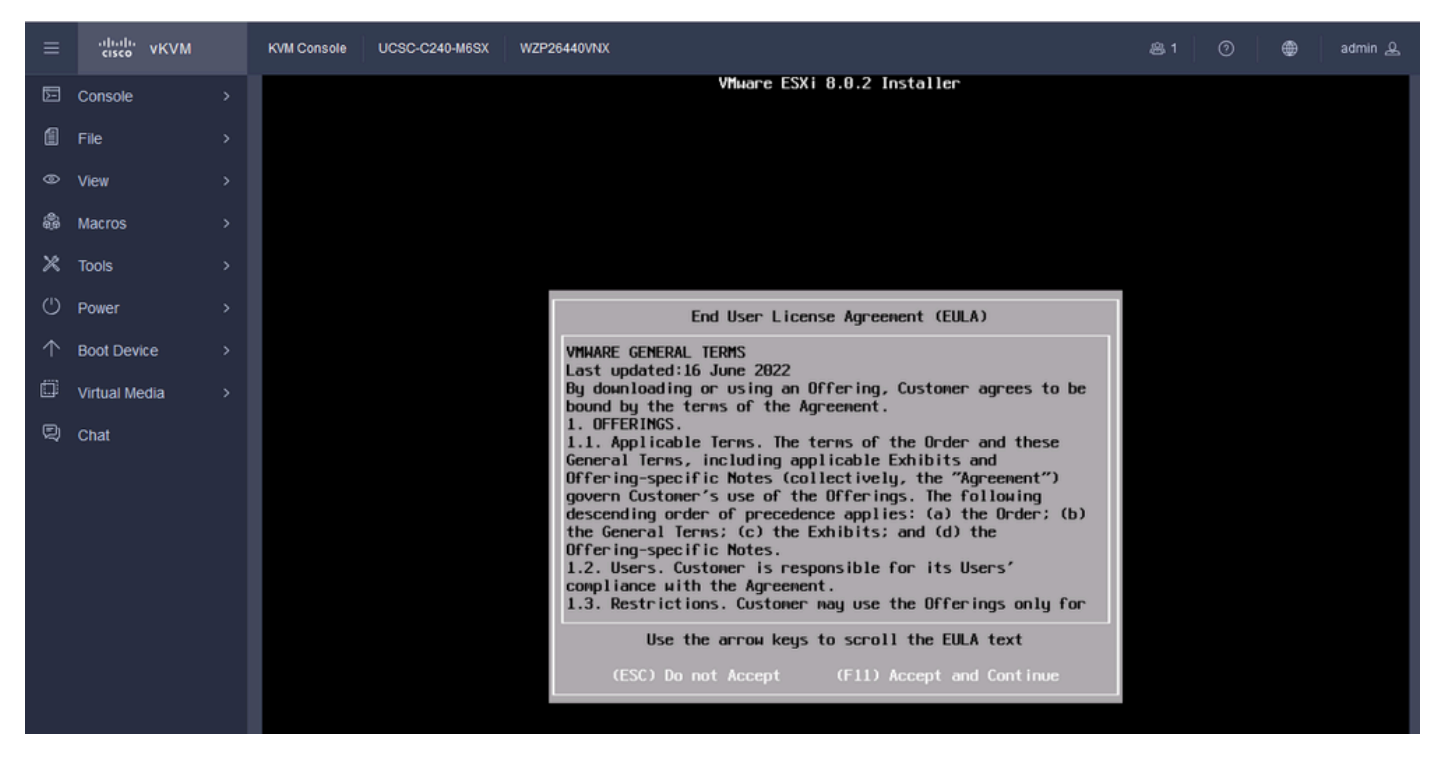

*ESXi EULA Screen*

Step 11. You are presented with the option to Select the Device to install the ESXi. Select the device and press **Enter**.

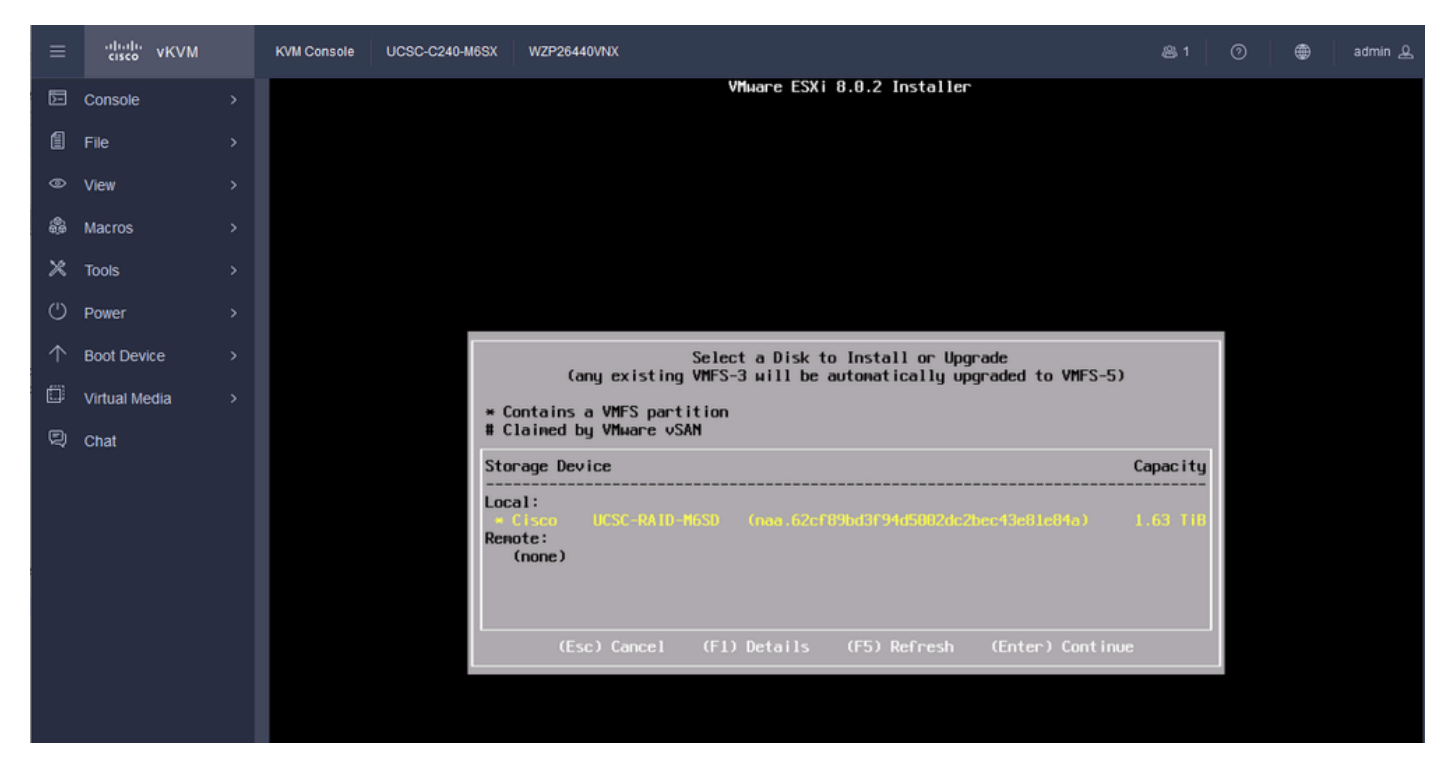

*ESXi RAID Select*

Step 12. Once the Device is selected, you are presented with the option to Install or Upgrade ESXi. Choose **Install** and press **Enter**.

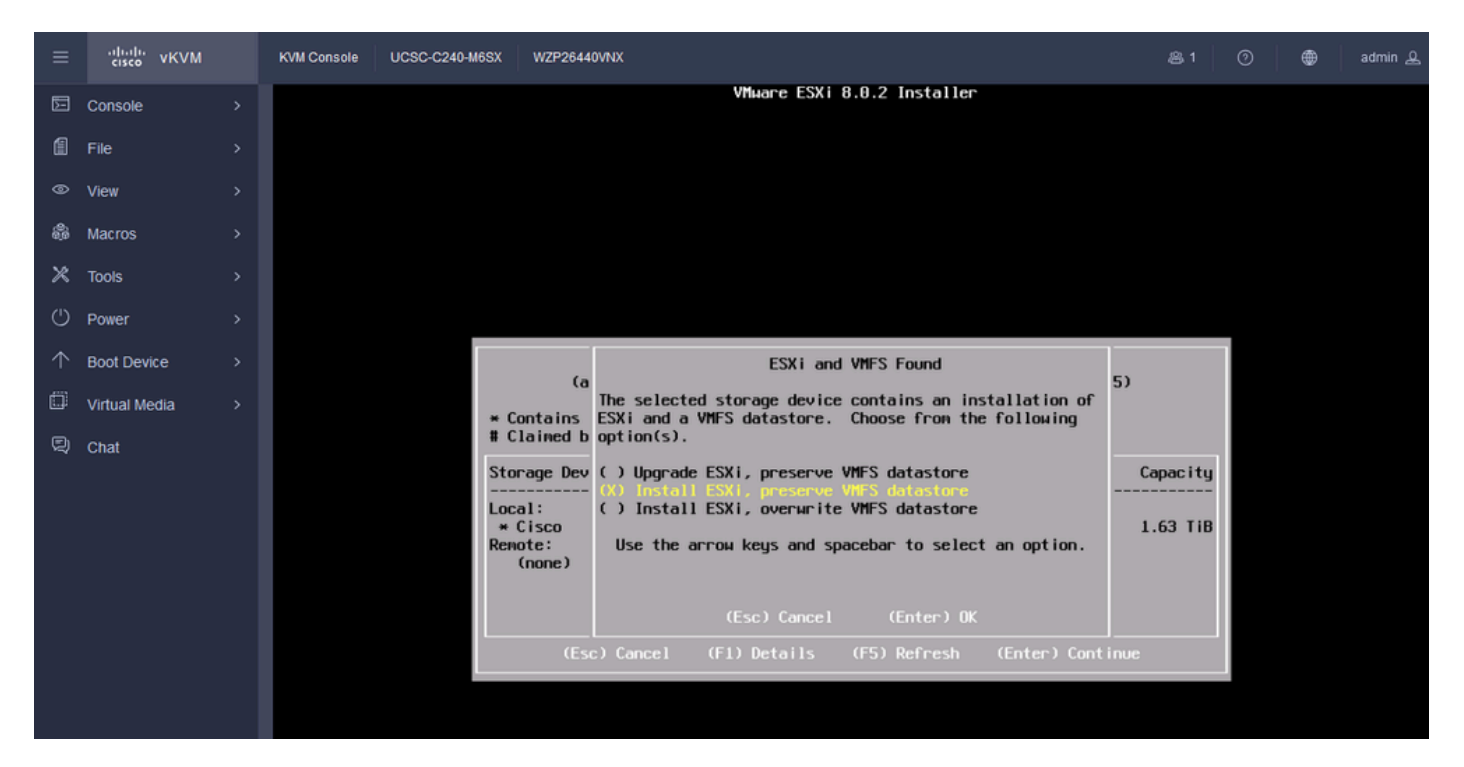

*ESXI Install or Upgrade*

#### Step 13. ESXi Install Keyboard Selection. Select your **Keyboard** Option and press **Enter**.

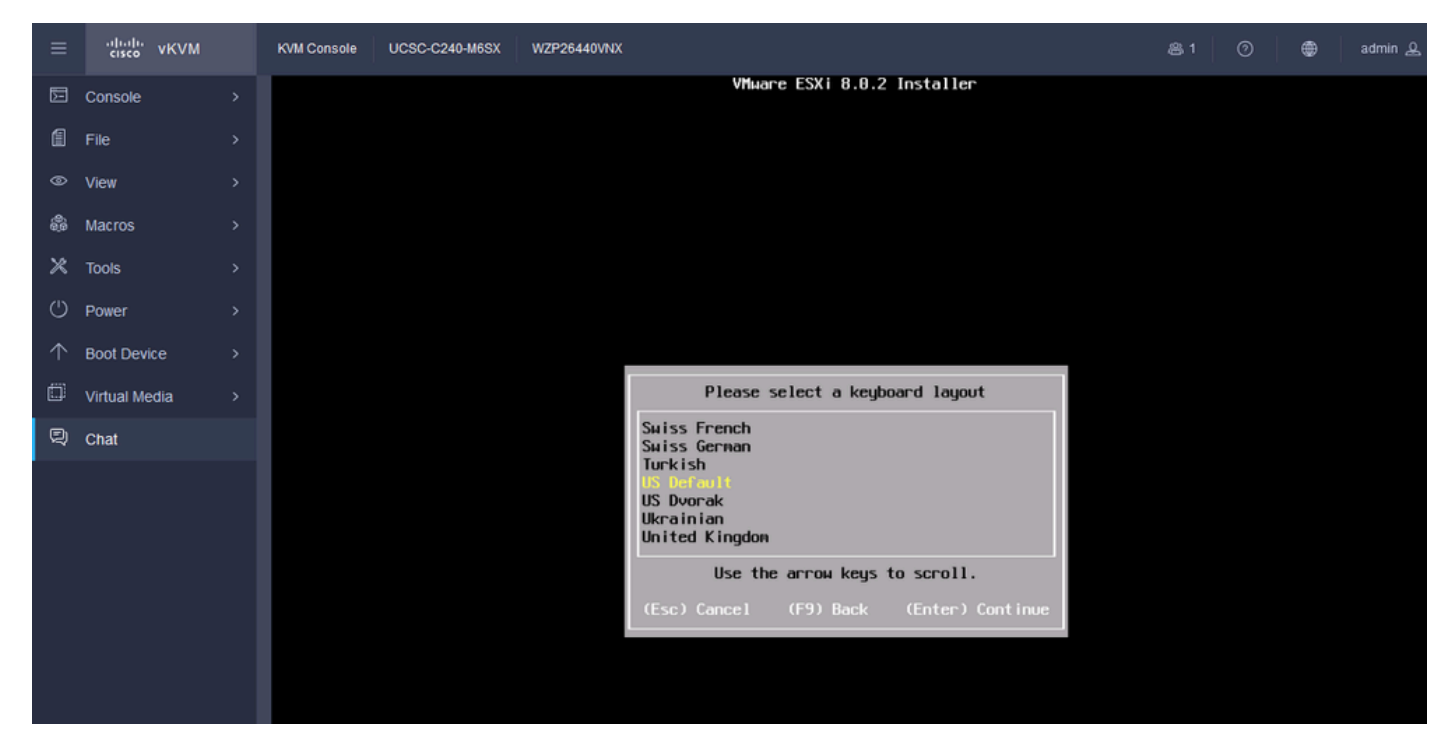

*ESXi Keyboard Select*

Step 14. You are prompted to Configure the ESXi Root Password. Enter the **Password values**, **Confirm it**, and press **Enter**.

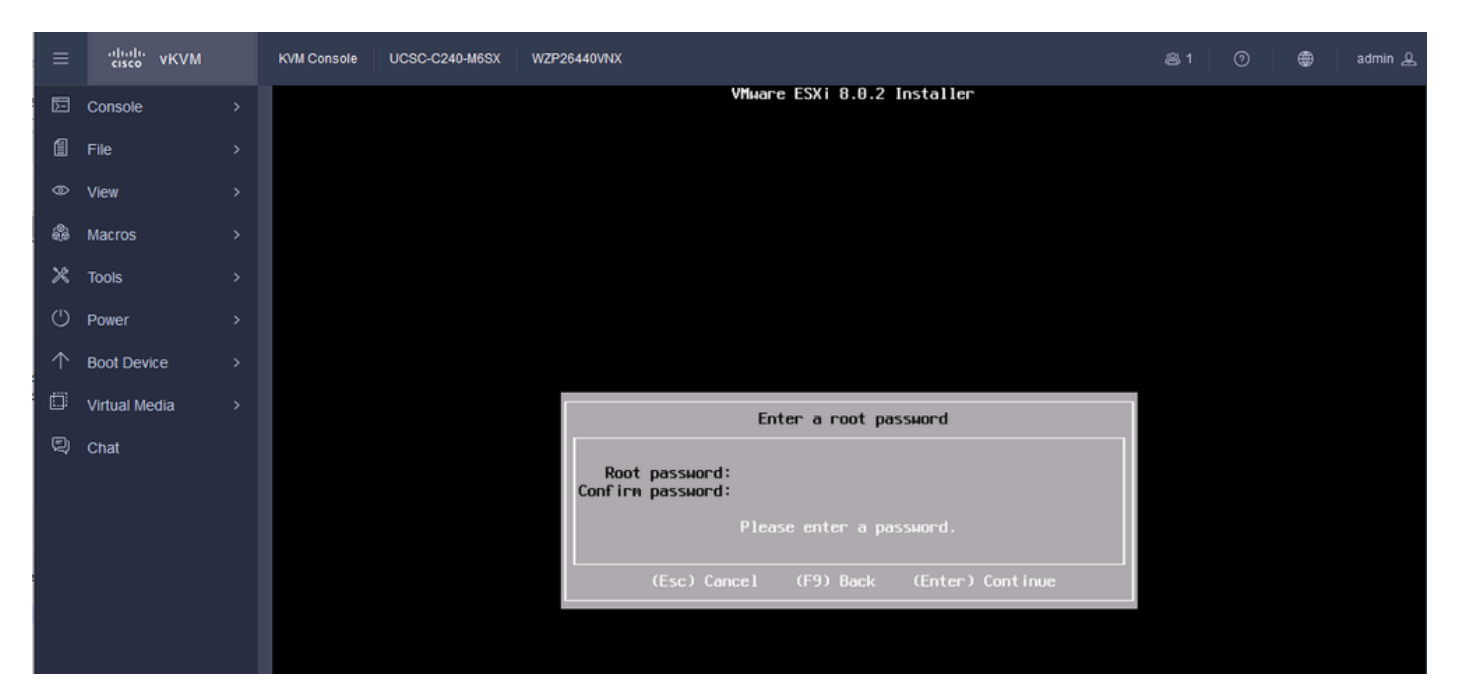

*ESXi Password Config*

#### Step 15. You Confirm the Install when you press **F11**.

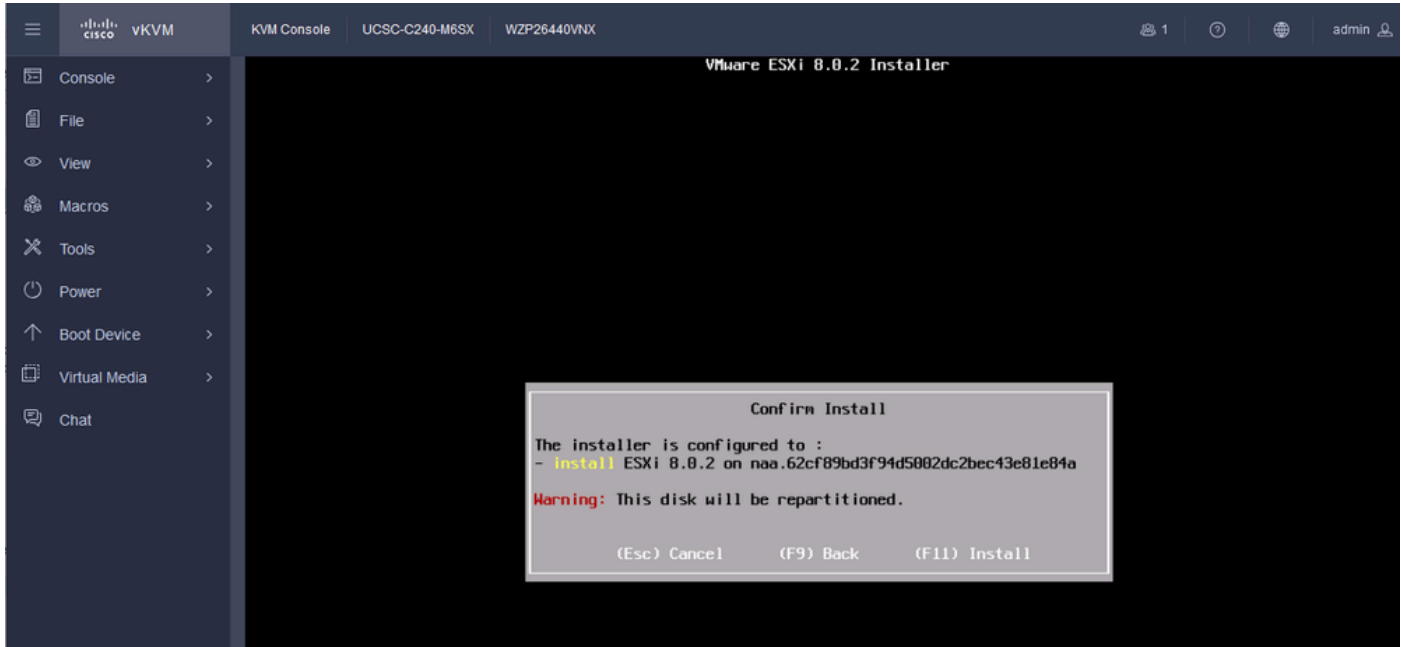

*ESXi Confirm Install*

Step 16. The install begins and shows in progress.

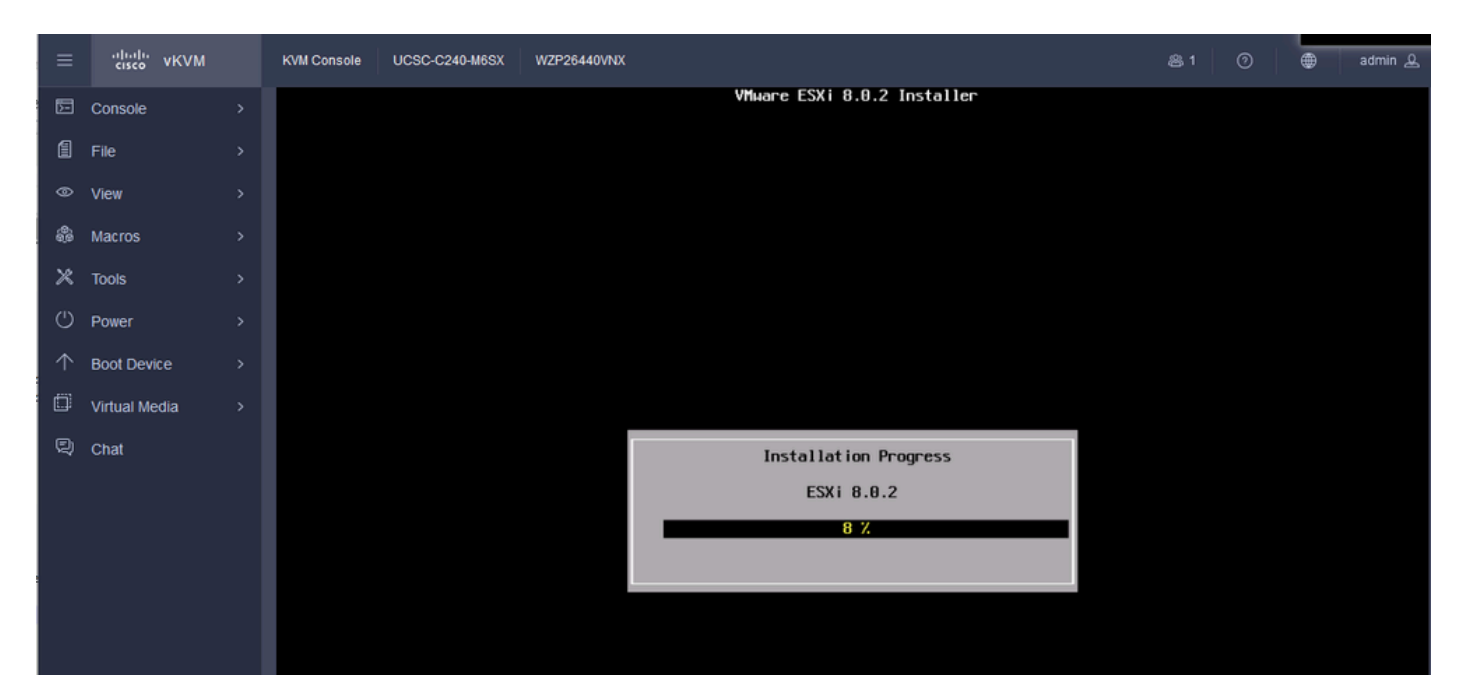

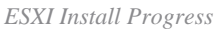

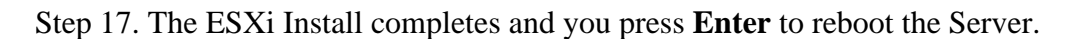

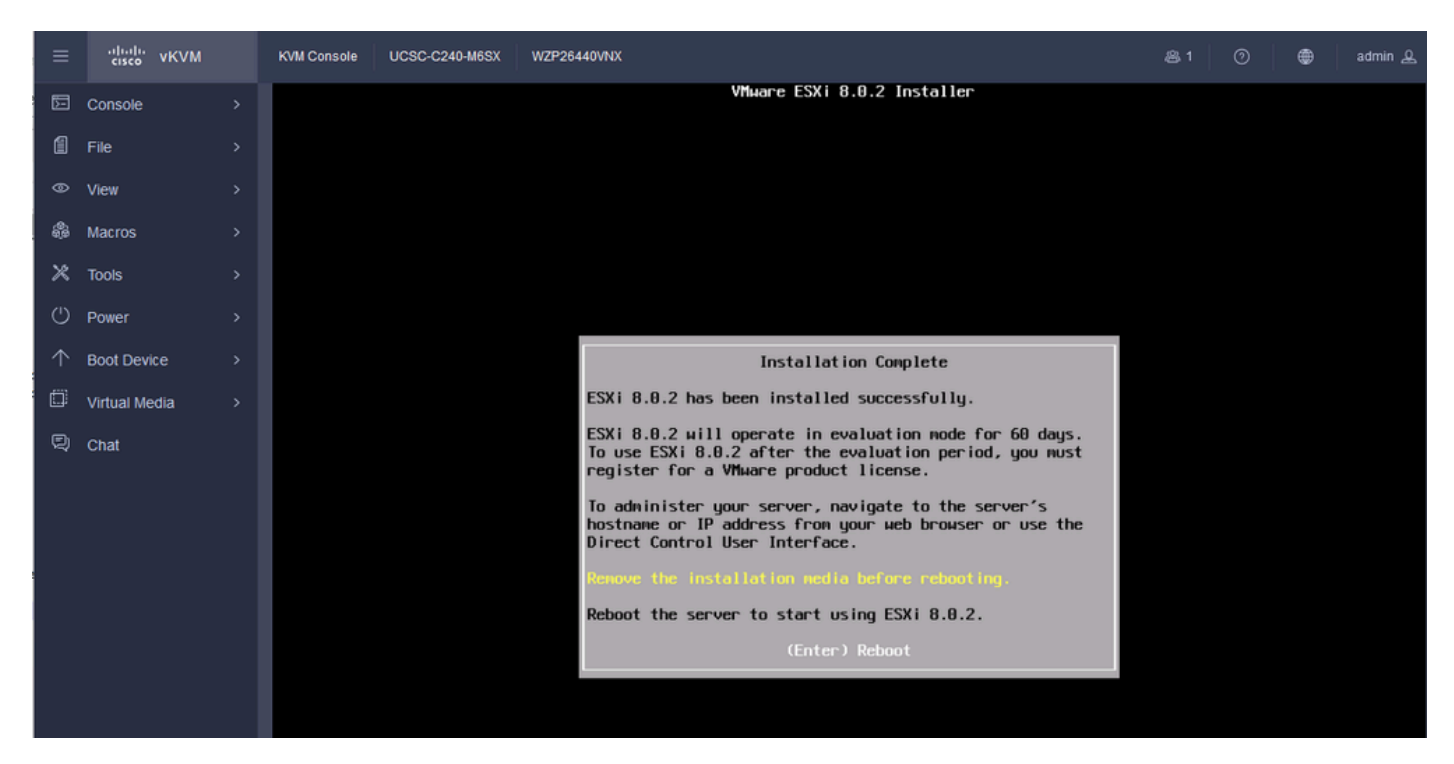

*ESXi Install Complete*

Step 18. ESXi Ejects the Virtual DVD and Reboots the Server to start for the first time.

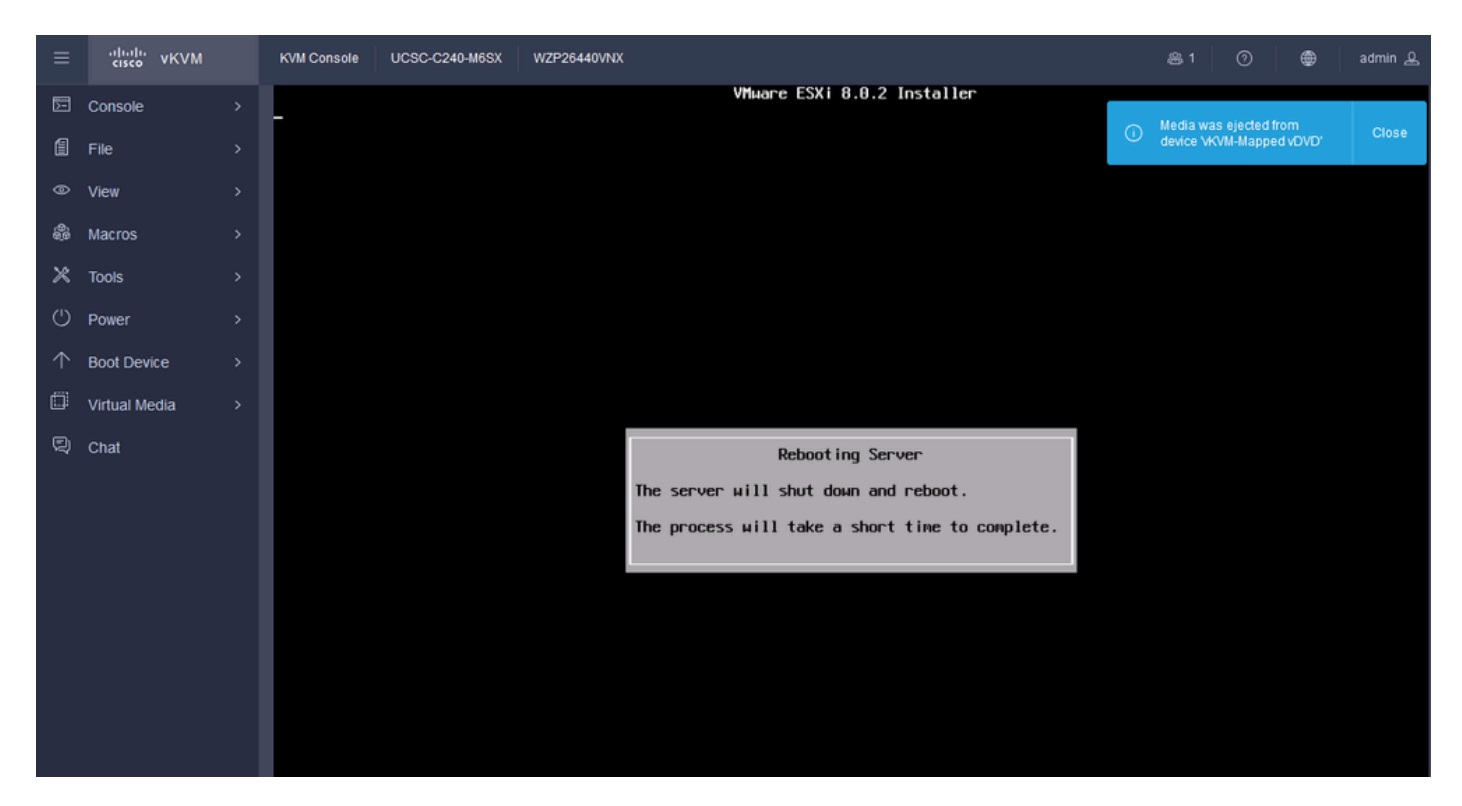

*ESXi Server Reboot*

#### Step 19. ESXi Initial Screen after Reboot. Press **F2** to Customize System.

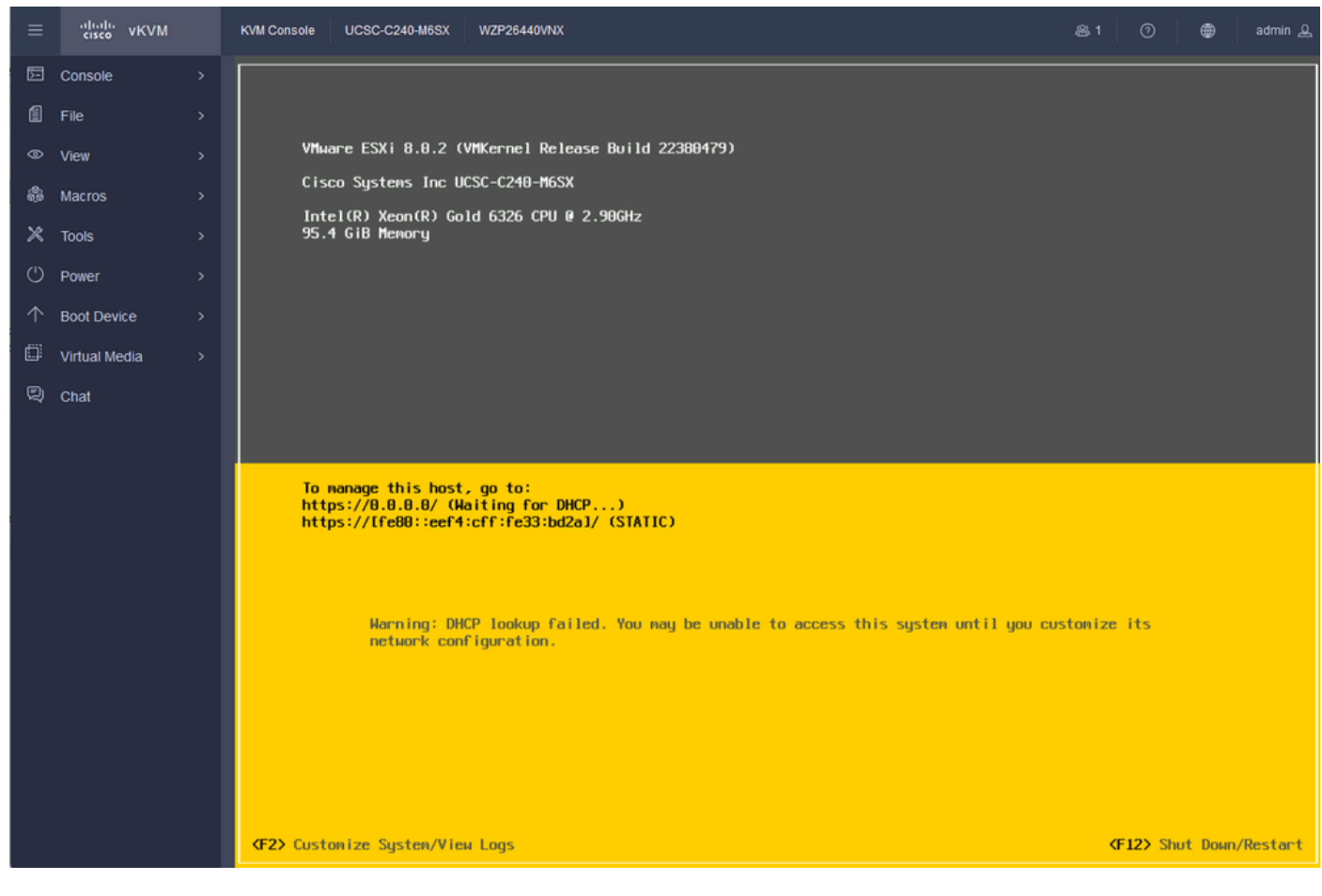

*ESXi Initial Screen*

Step 20. **Enter the values** to Log in. Password was created at Install.

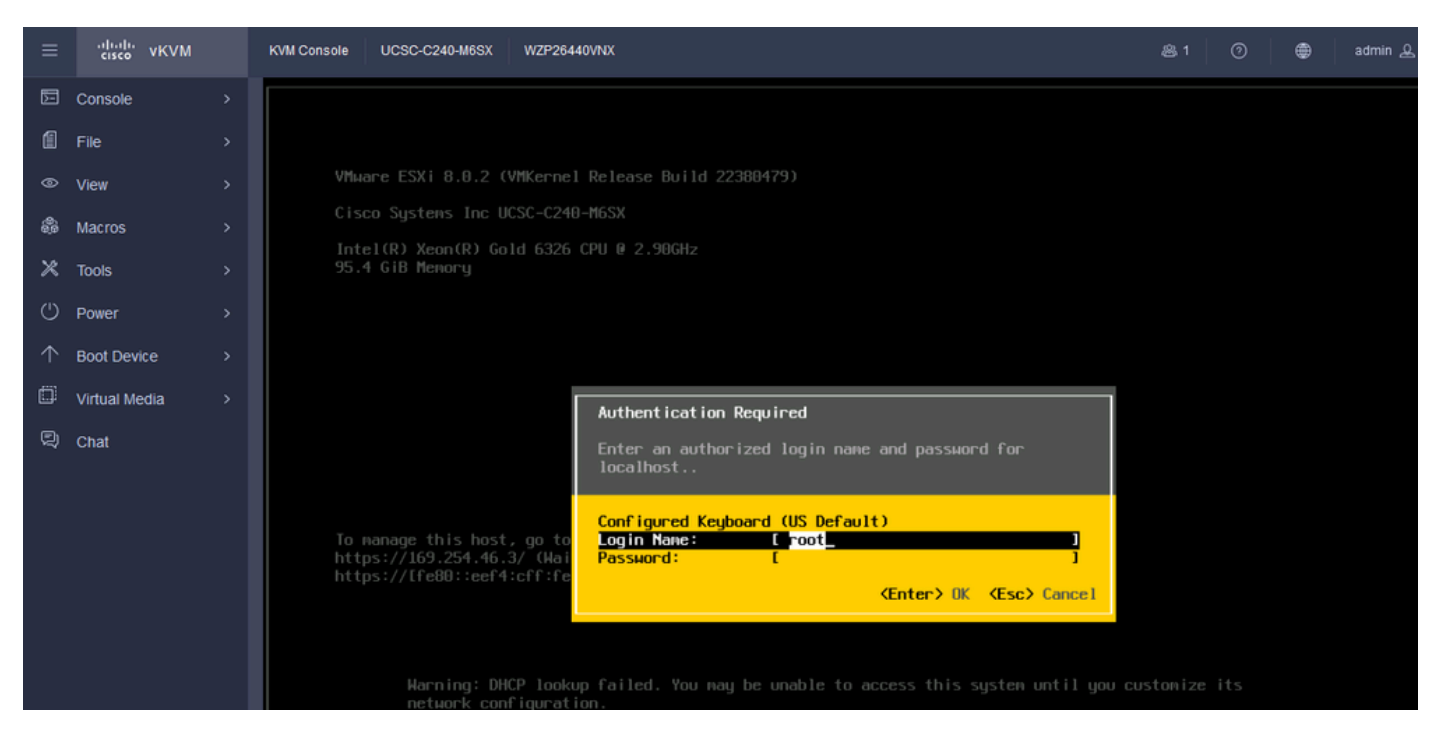

*ESXi Log in Screen*

#### Step 21. You are presented with the **System Customization**. Choose **Configure Management Network** and press **Enter**.

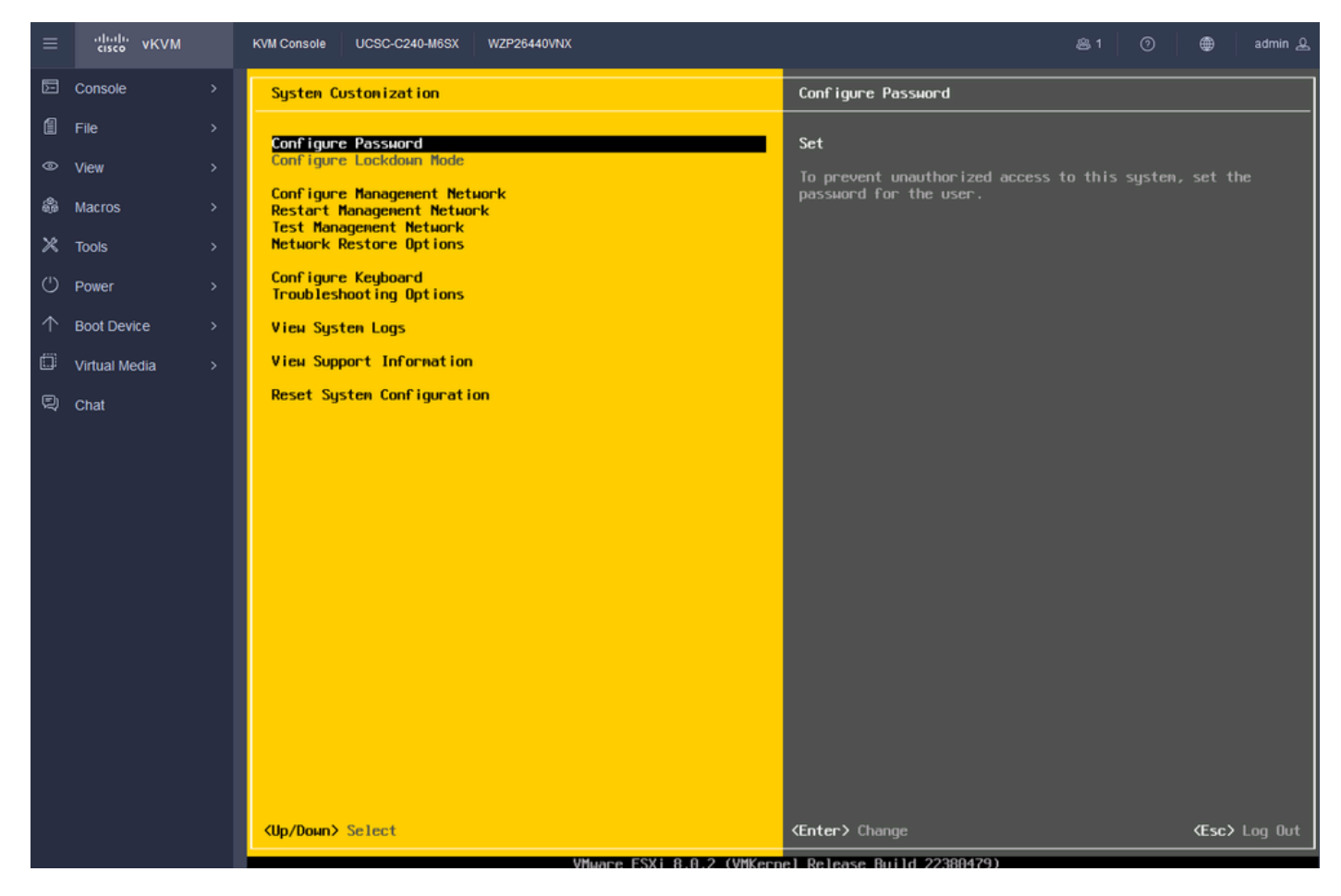

*ESXi Configure Management*

#### Step 22. Choose **Network Adapters** and Press **Enter**.

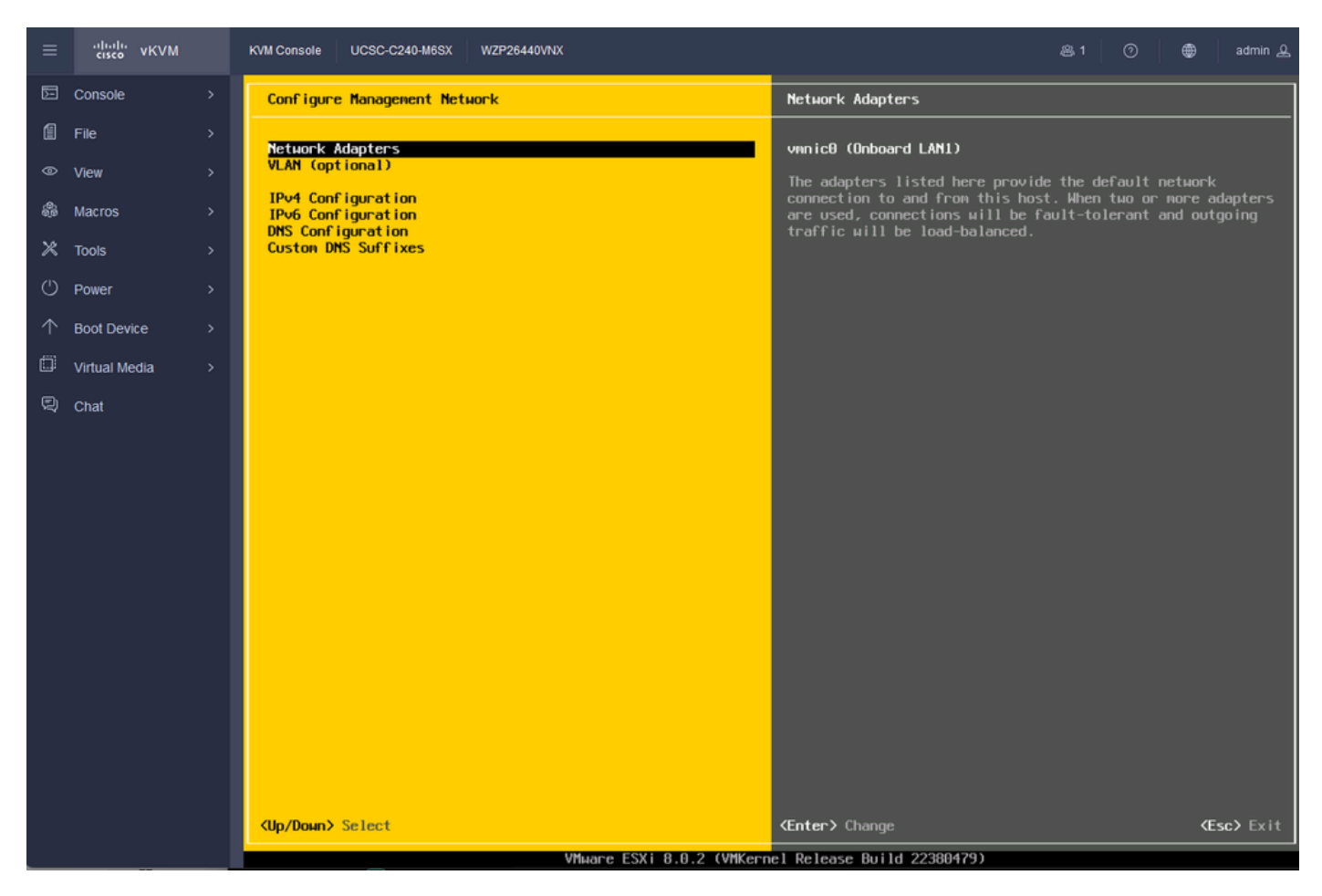

*ESXi Management Configuration*

Step 23. Select the **Network Adapter** for Management with the **Space Bar** and Press **Enter**.

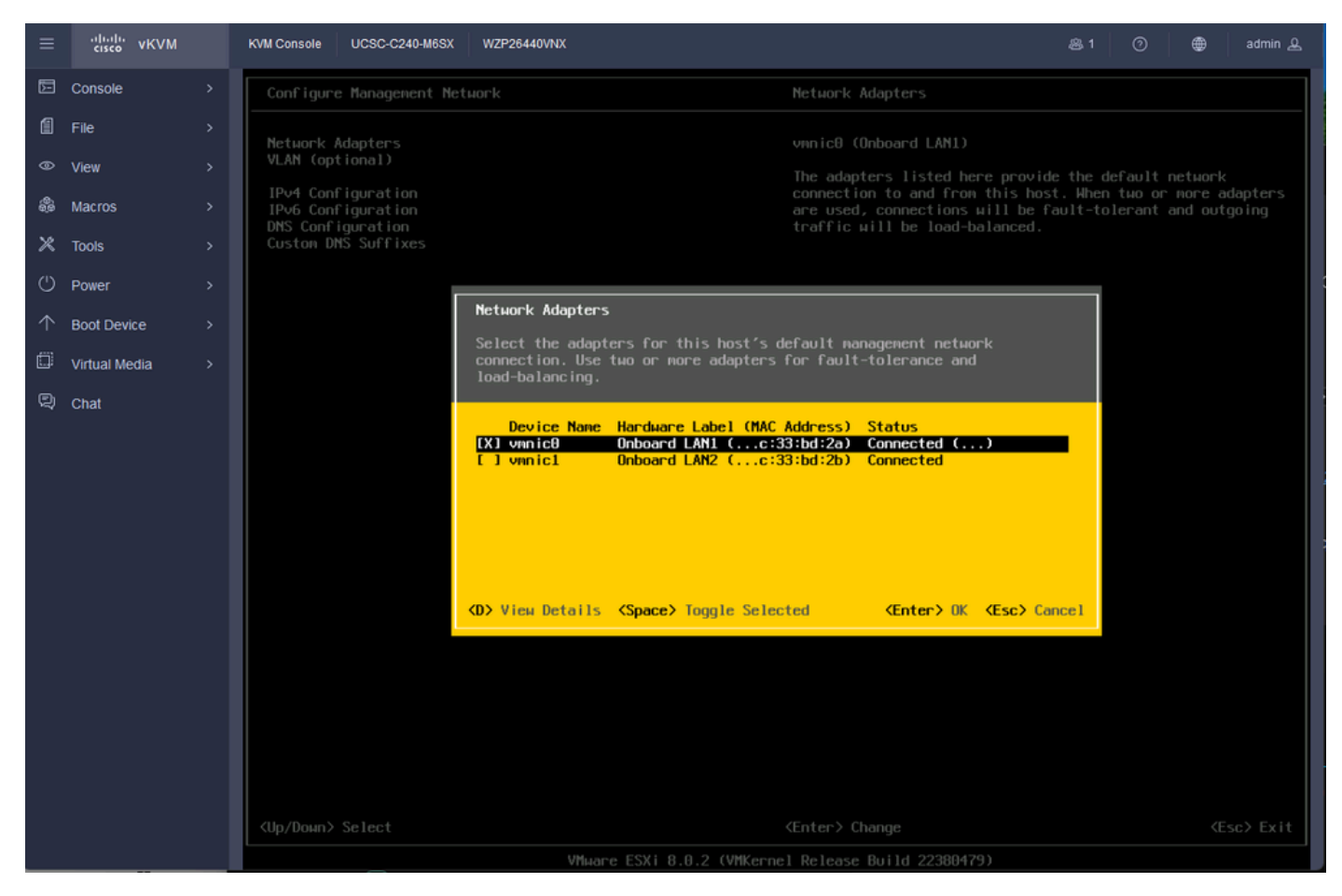

*Network Adapter Selection*

Step 24. Choose **VLAN** (optional) and **Enter the values** if required, and Press **Enter**.

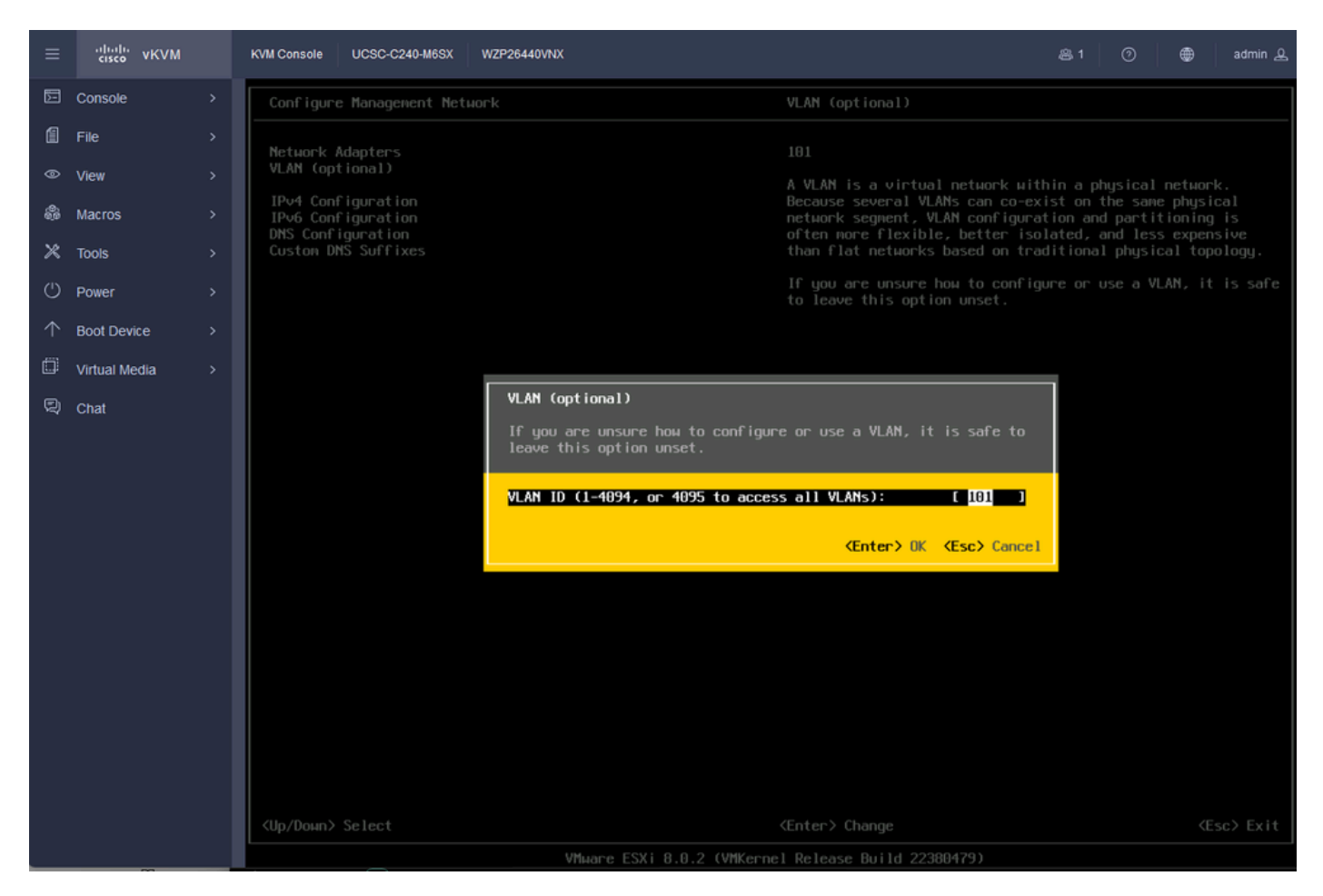

*Vlan Config*

#### Step 25. Choose **IPV4 Configuration**, **Enter the values**, and Press **Enter**.

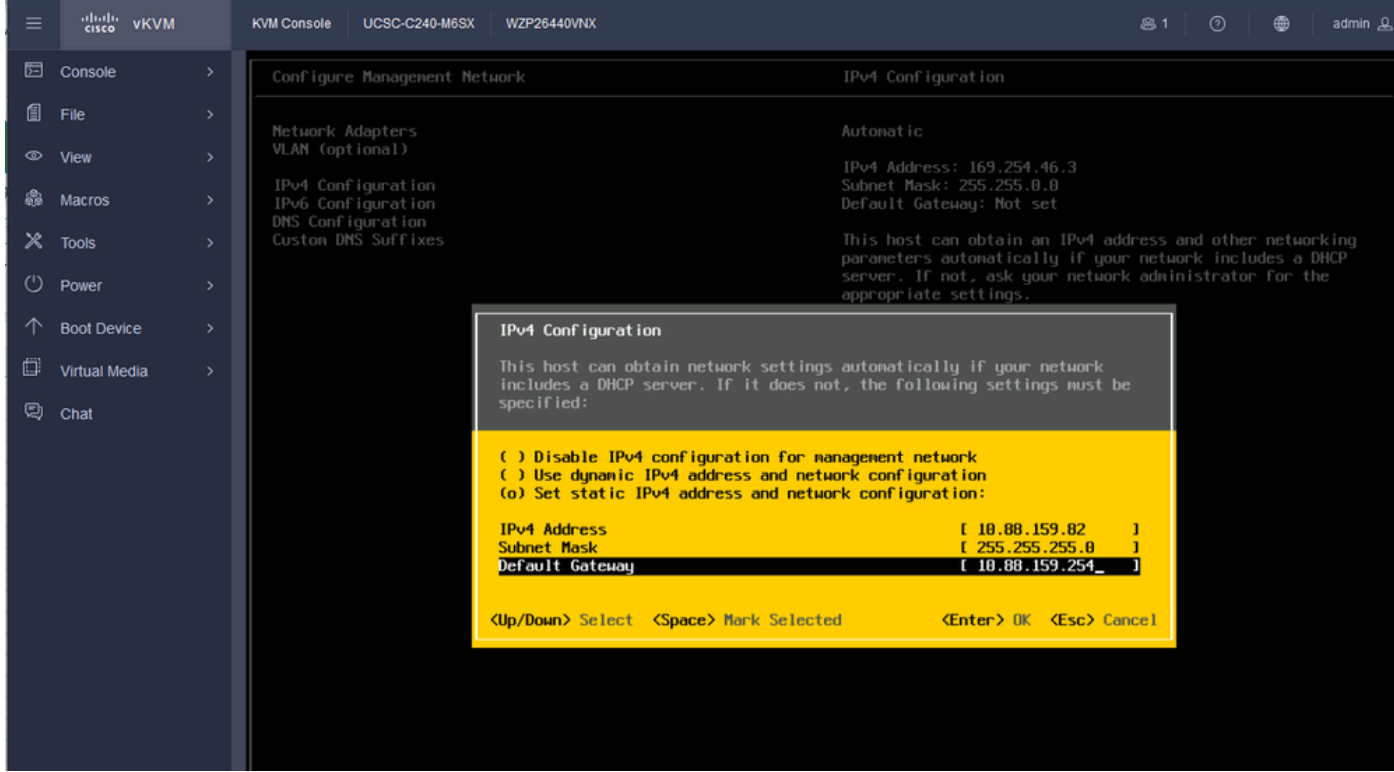

### alialis vKVM KVM Console UCSC-C240-M6SX WZP26440VNX  $\qquad \qquad \oplus$ admin & 园 Console  $f$  File Network Adapters<br>VLAN (optional)  $\circledcirc$  View IPv4 Address: Not set<br>Subnet Mask: Not set<br>Default Gateway: Not set IPv4 Configuration<br>IPv6 Configuration<br>DNS Configuration இி Macros This host can obtain an IPv4 address and other networking<br>parameters automatically if your network includes a DHCP<br>server. If not, ask your network administrator for the<br>appropriate settings.  $\times$  Tools (') Power  $\uparrow$  Boot Device Configure Management Network: Confirm  $\Box$  Virtual Media You have nade changes to the host's management network.<br>Applying these changes nay result in a brief network outage,<br>disconnect renote nanagement software and affect running virtual<br>nachines. In case IPv6 has been enabled Apply changes and restart management network? <V> Yes <N> No **KEsc> Cancel**

Step 26. Use the **Y** Key to Accept and restart the **Management Network**.

*IPV4 Config Save*

Step 27. Choose **Test Management Network** to test the Communication, and Press **Enter** to Exit.

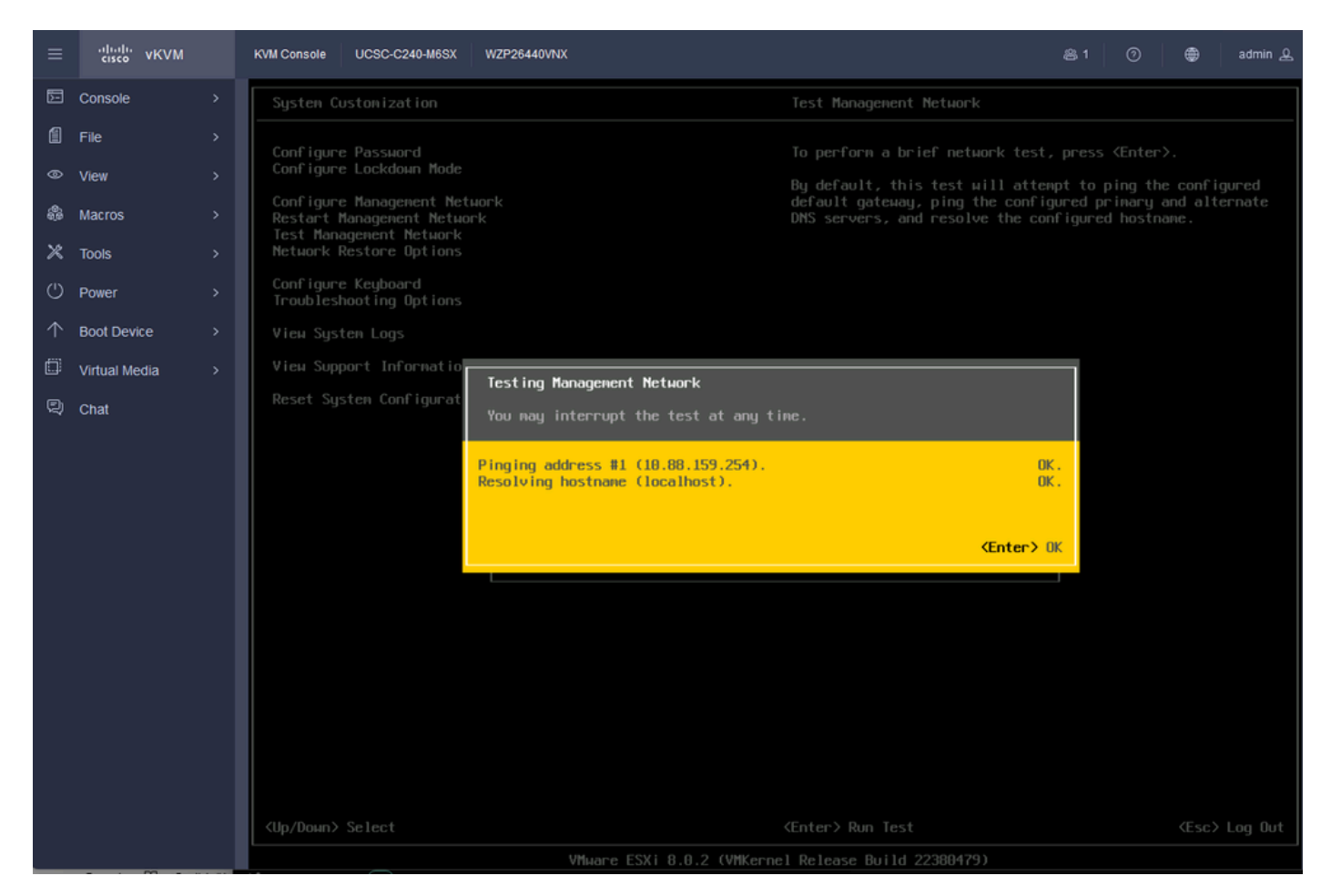

<span id="page-16-0"></span>*Test Mangement Network*

# **Verify**

<span id="page-16-1"></span>There is currently no verification procedure available for this configuration.

# **Troubleshoot**

There is currently no specific troubleshooting information available for this configuration.